# 河北省市场监督管理局一窗通办平台

# 办事指南

### **1.1** 平台登录

访问河北省市场主体信用信息公示系统

http://hebscztxyxx.gov.cn:/noticehb, 点击"一窗通"系统,进 入河北"一窗通"平台,点击登录,进行用户注册。

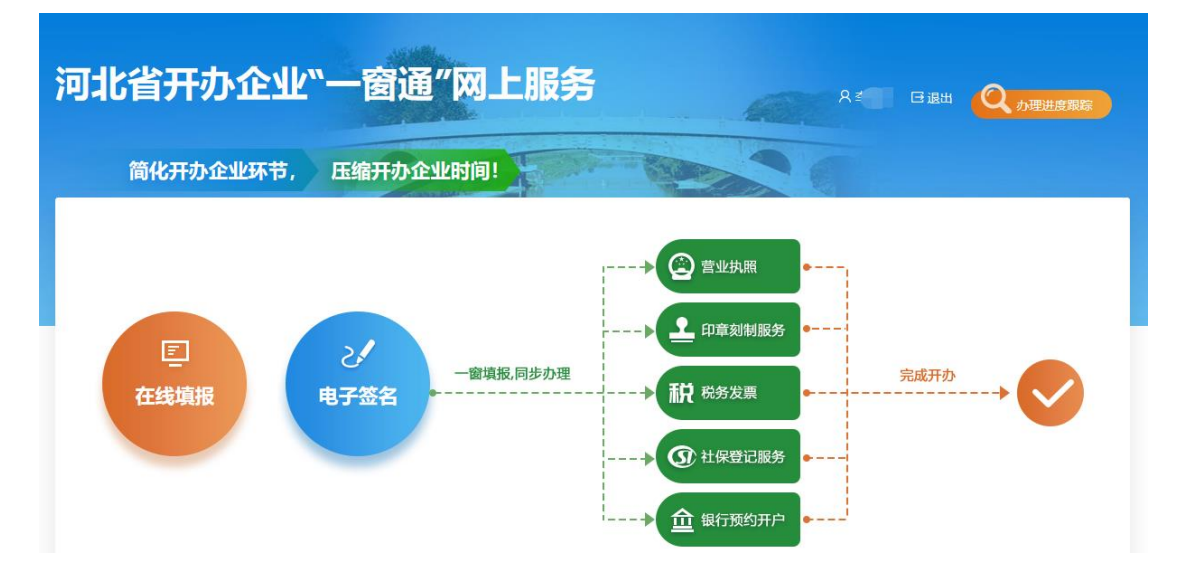

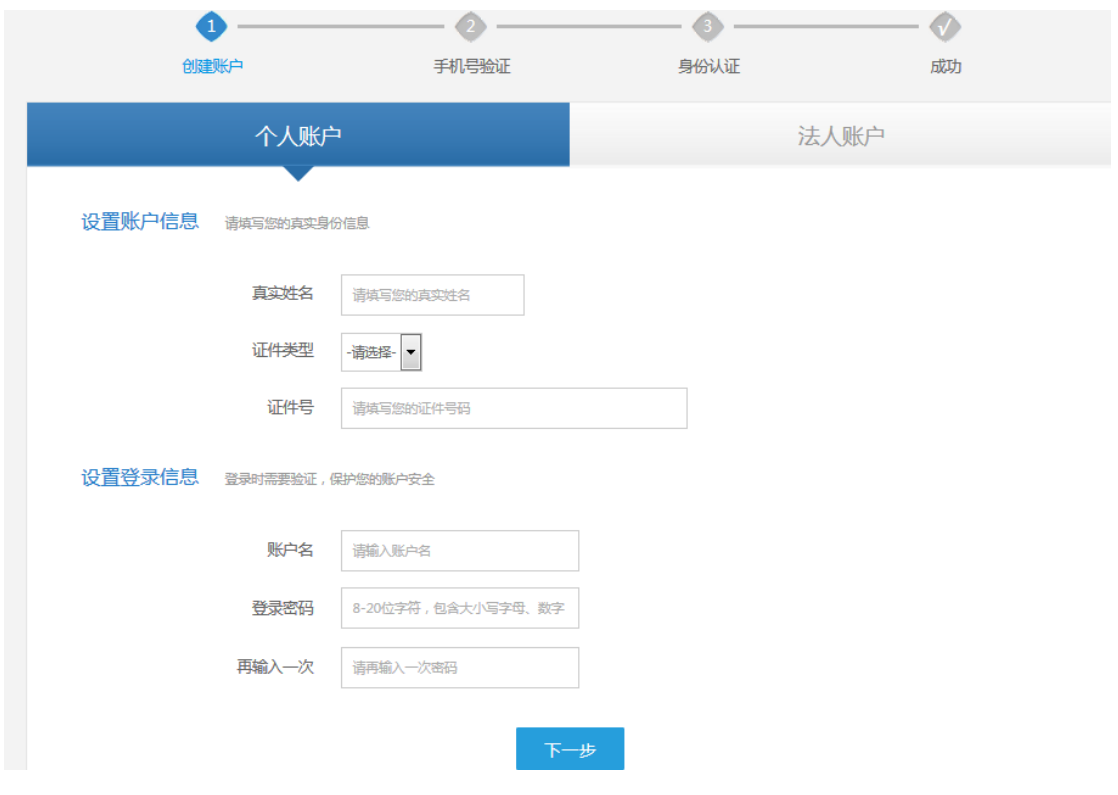

根据实际情况填写用户信息,完成用户注册流程。

#### **1.2** 填写资料

#### 步骤一:

点击"在线填报",正式开始企业开办"一窗通"申报系统,开 办前会弹出填报须知,告诉申请人相关申报注意事项,企业申请人仔 细阅读须知后,点击"我已仔细阅读并同意以上内容"可以进行下一 步。

根据提示填写企业名称的"四段式"内容,系统会进行自动比对, 显示已有的相似企业名称供申请人参考,申请人确定拟申请名称,选 择登记机关,勾选"我已阅读《名称申报须知》",提交名称申请, 系统会再次进行名称查重,查重通过后方可进行下一步。申报通过不 代表登记机关对于企业名称的确认,具体以审核意见为准。

目前, "一窗通"可以办理企业的类型为内资企业的有限公司、 股份有限公司、一人有限公司、个人独资企业、合伙企业。

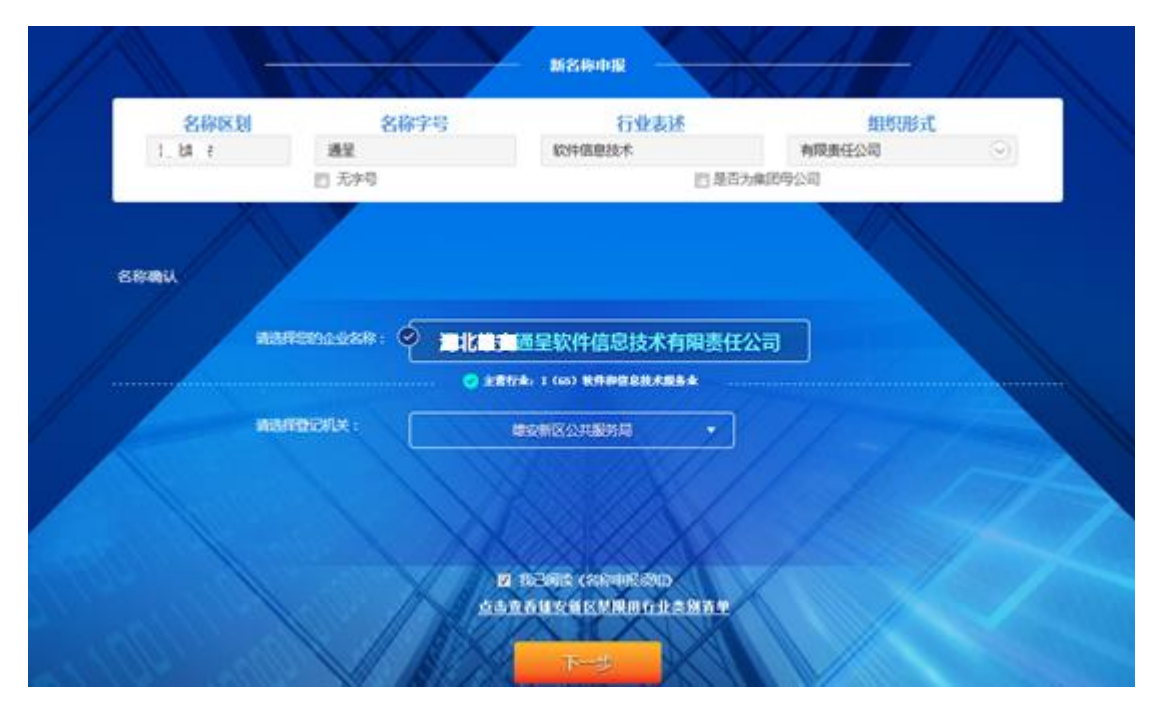

### 步骤二:

申请人根据系统提示依次填写资料。首先指定代表或者委托代理 人的信息会根据申请人的账号信息自动带入。申请人需要手动填写拟 设立企业信息、经营范围、企业联络员信息,党建信息。

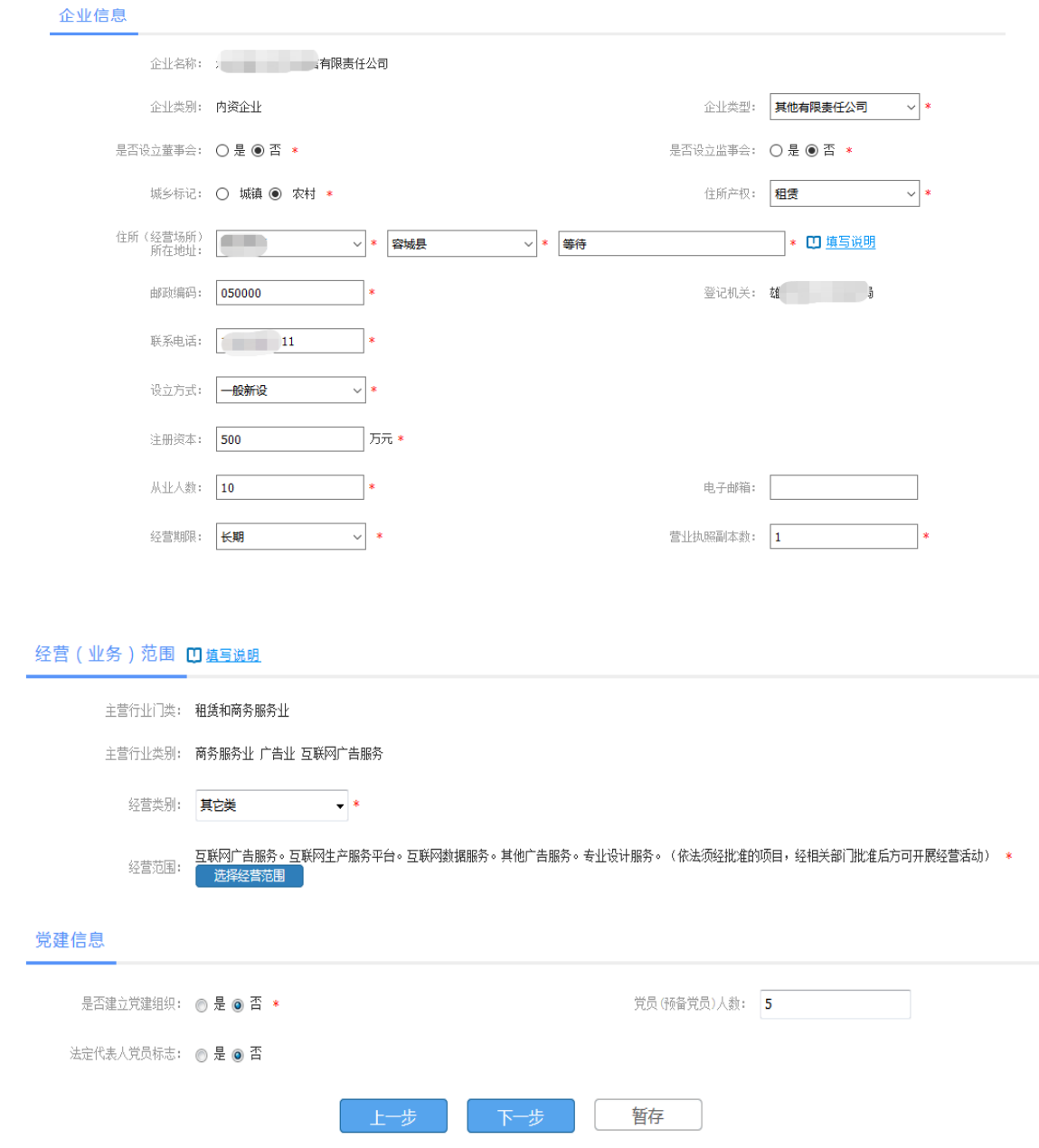

其中经营范围的填写需要点击选择经营范围,系统会进入到经营 范围填写页面,需要在条形框内输入经营范围关键词进行选择,但需 要注意的是经营范围第一项应与主营行业相匹配,否则不能进行下一 步。

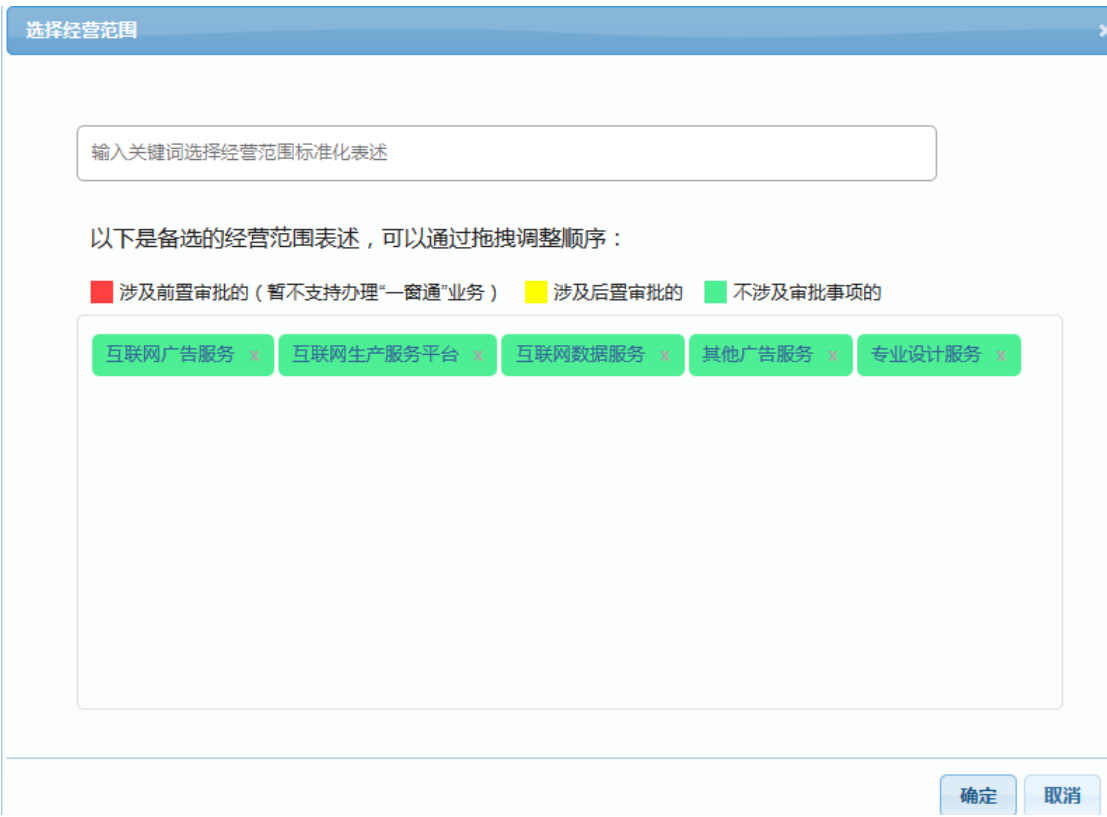

步骤三:

完成了上述信息的填写后,根据企业类型填写企业股东的信息, 点击添加股东,填写信息。

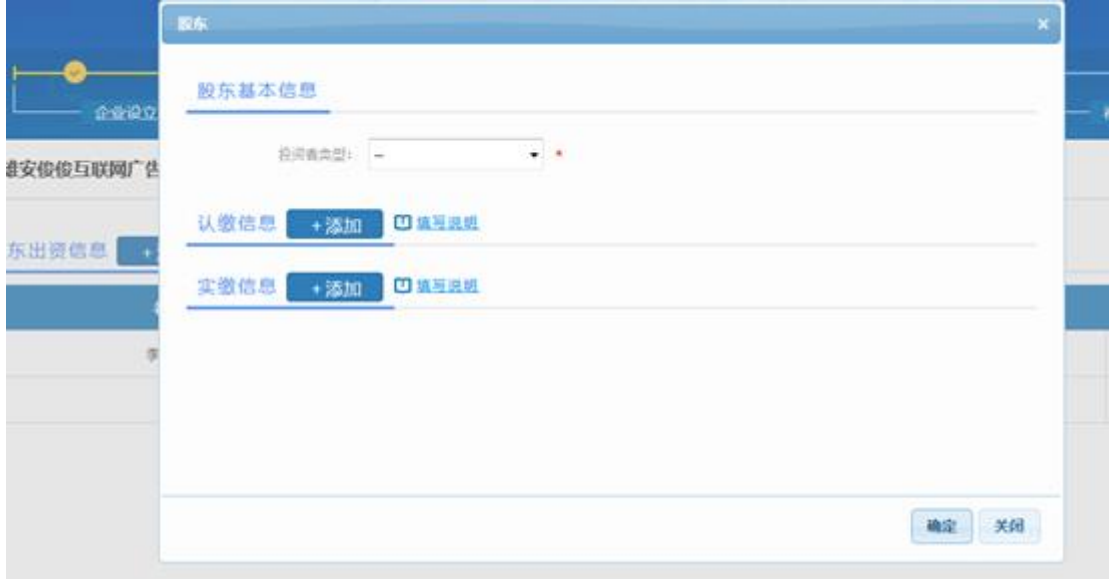

申报人填写股东出资信息,包括股东类型、姓名、证件及认缴信 息等。

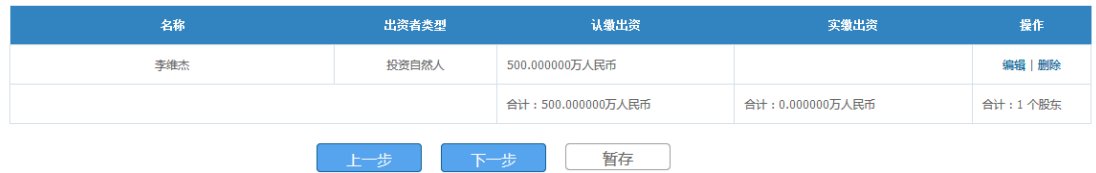

下一步,申报人填写主要人员信息,包括董事、监事、经理等, 并且法定代表人应由董事长、执行董事,或者经理担任,在添加时选 择法人标志。另外,监事不得担任其他职务,包括董事、经理、财务

## 负责人。

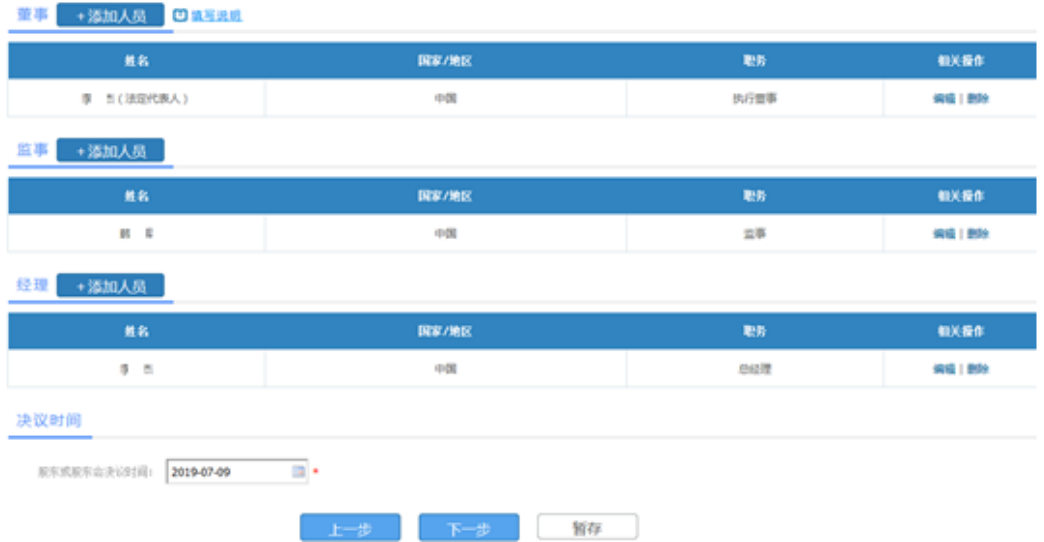

填报税务信息、财务负责人信息,监事不能同时担任财务负责人。

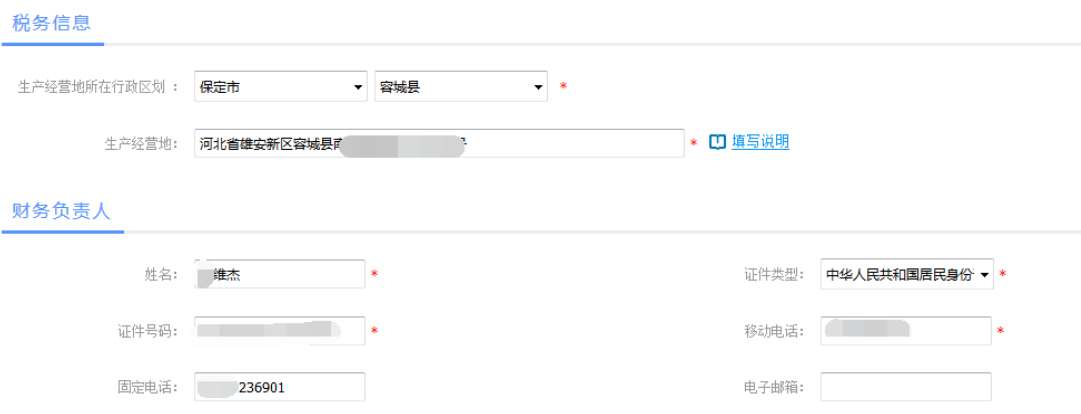

企业基本信息填完之后,如果需要完善相关材料,先点"完善信 息",完善相应材料、图片,然后再预览材料。全部材料都预览完成 之后才能点击下一步,确认无误后点击确定,申请完成。

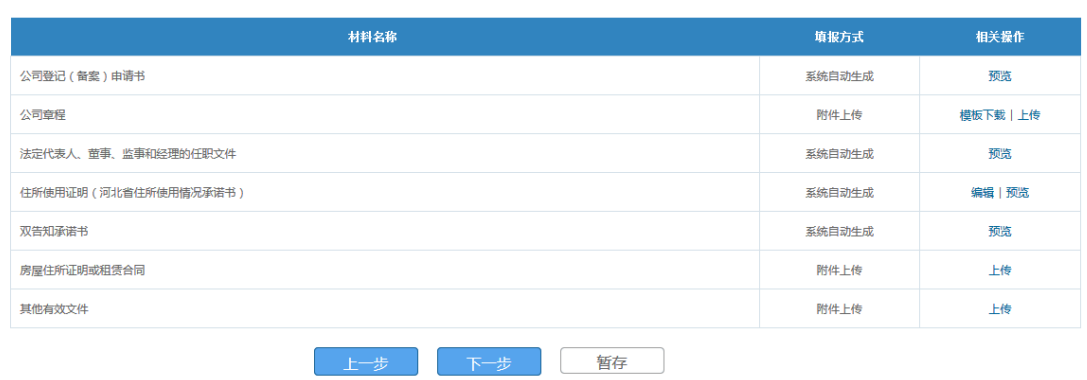

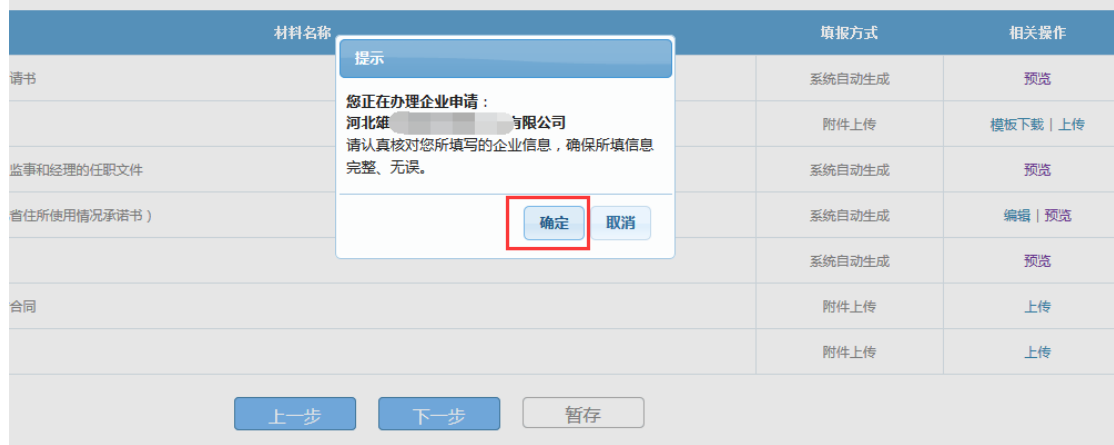

#### 步骤四:

提交完成后,进入到委办局信息填报,可以选择填报信息,也可 以选择不填报,本次申请注册完成。待签名人登录到系统首页,进入 "电子签名"会看到待签名文件,通过 CA 证照签 APP 进行文件签名。

1、公安刻章信息备案

查找最近的刻章网点信息,线下刻章。

2、税务发票信息填报

电子营业执照审批通过后,在首页【办理进度追踪】栏中查看企 业审核意见,进入【申报详情】栏继续办理税务填报,登录电子税务 局,自行填报。

3、银行开户预约

选择预约开户的银行,填报开户预约信息。

4、社保信息备案

按照提示信息,填报社保备案信息。

#### 步骤五:

1、股东和法人签名完成后,申报人登录到"一窗通"平台,企 业状态为"签名完毕"。

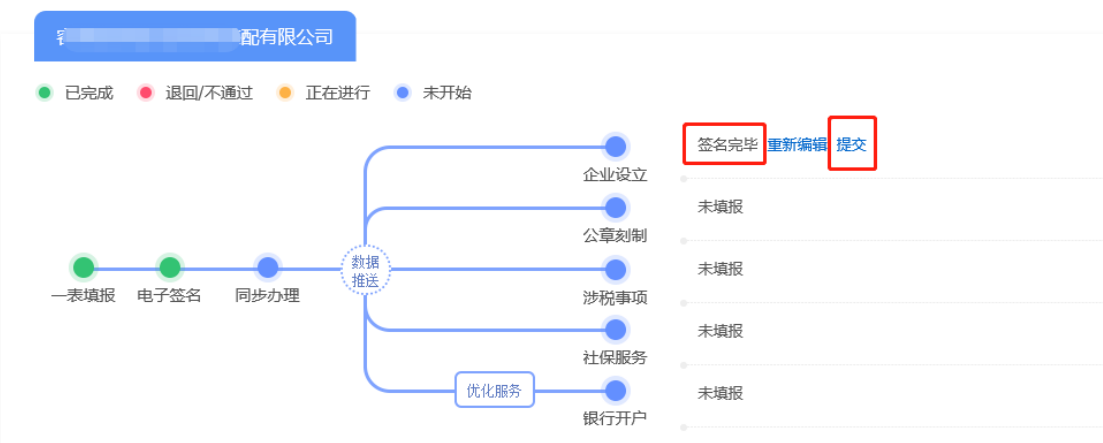

2、申办人点击"提交",按步骤预览申报信息,提交到登记机 关审批。

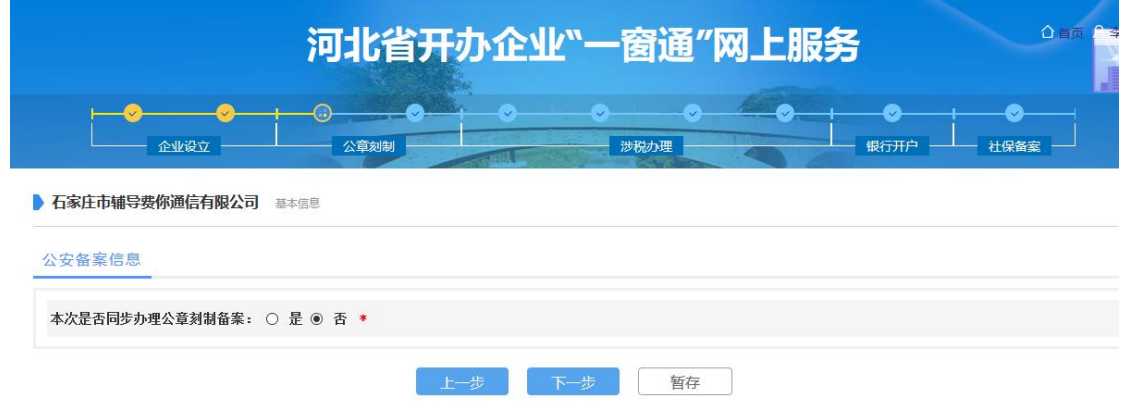

3、在首页查看办理进度,状态为"提交申请"。

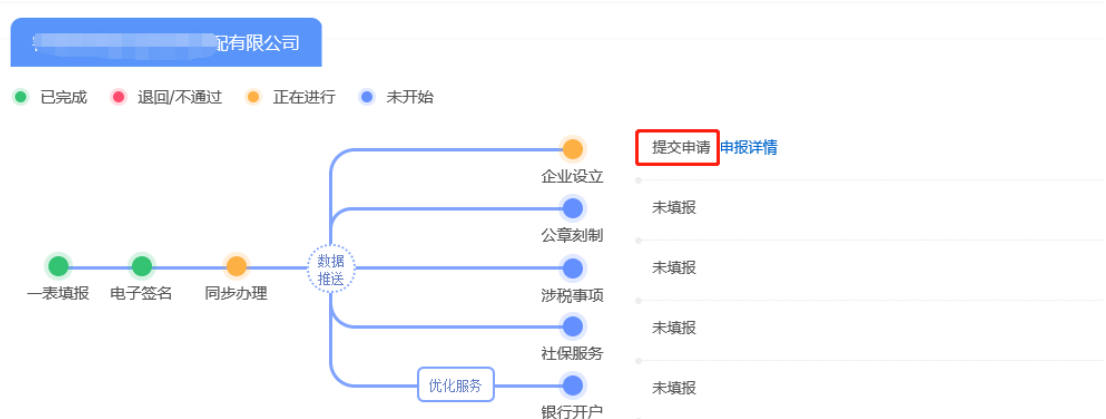

4、登记机关审批通过后,状态为"审核通过"。进入"申报详 情",查看详细申报信息。在首次填报时,提示审核通过后填写的, 进入"申报详情"继续。

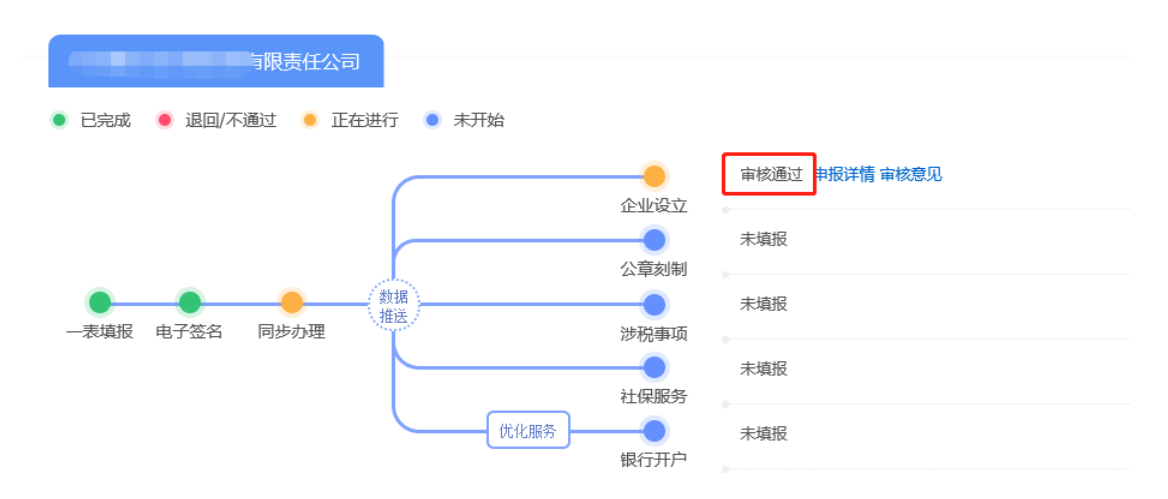

## 5、查看"审核意见"如下图。

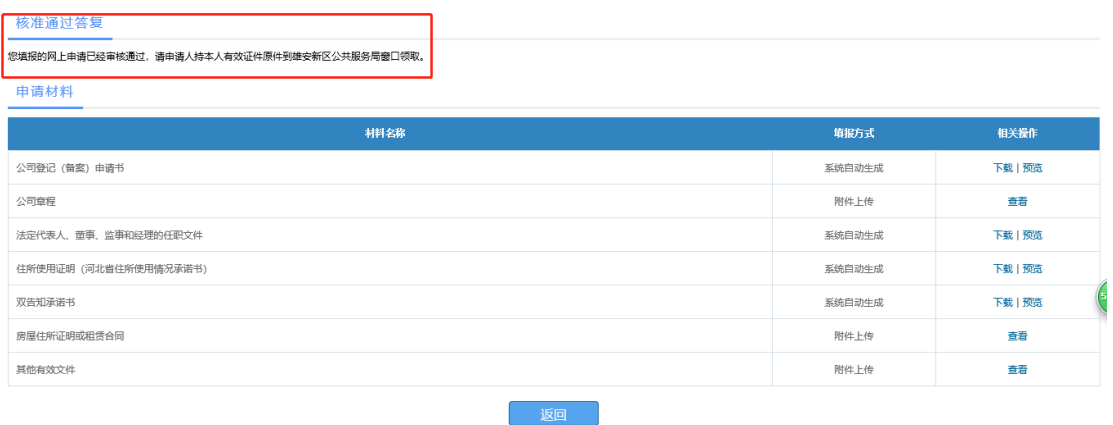